# **Instructions pour la carte de membre**

### **Étape 1**

Se connecter d'abord avec l'ID et le mot de passe Amicus.

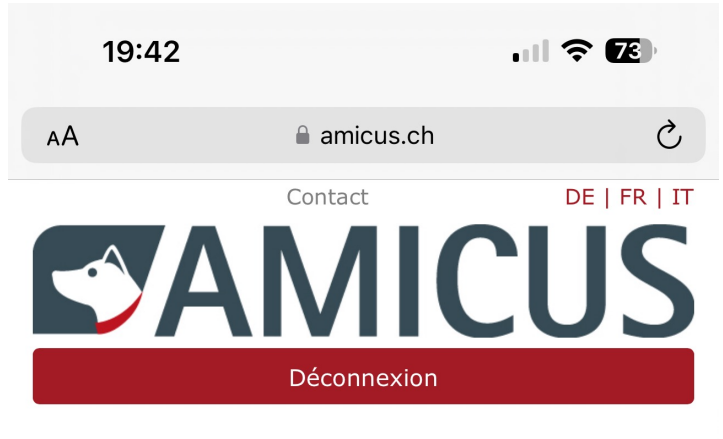

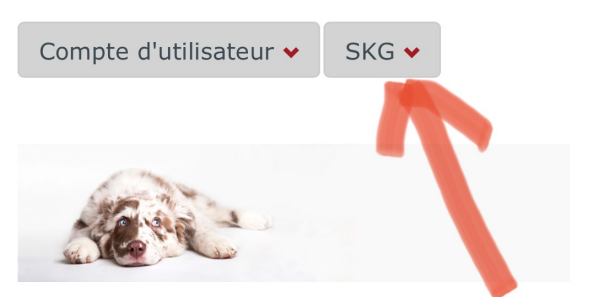

#### Bonjour détenteur de chien

Vous trouvez vos données personnelles et vos animaux dans le compte utilisateur sous détails. Vous désirez notifier un changement de détenteur ou vous avez besoin d'aide? Notre assistant digital vous donne les réponses aux questions les plus

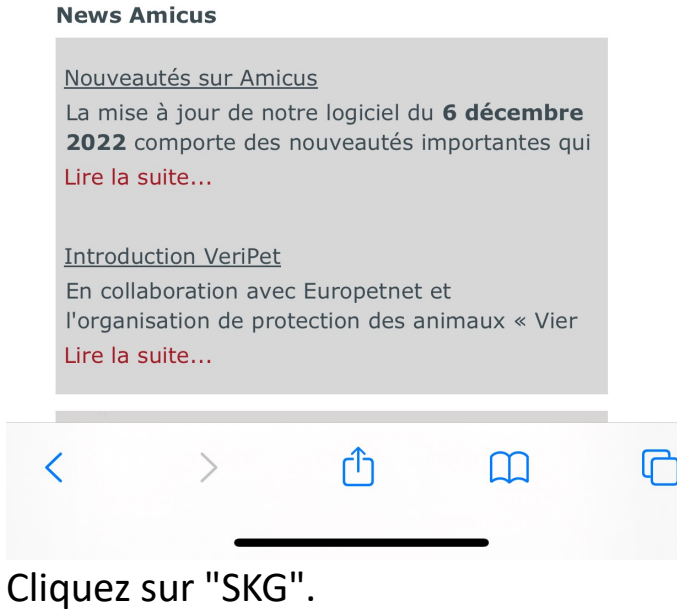

### **Étape 2**

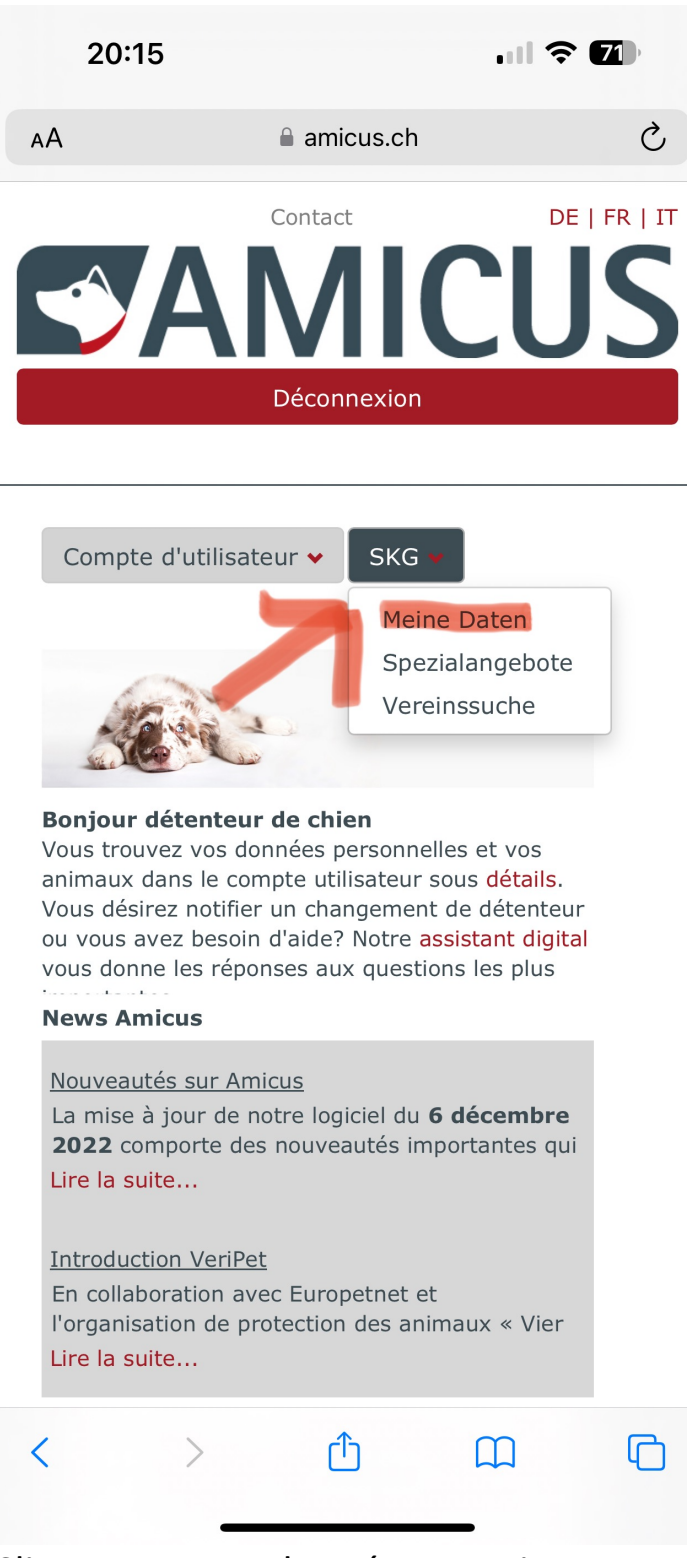

Cliquer sur mes données. «Meine Daten »

## **Étape 3**

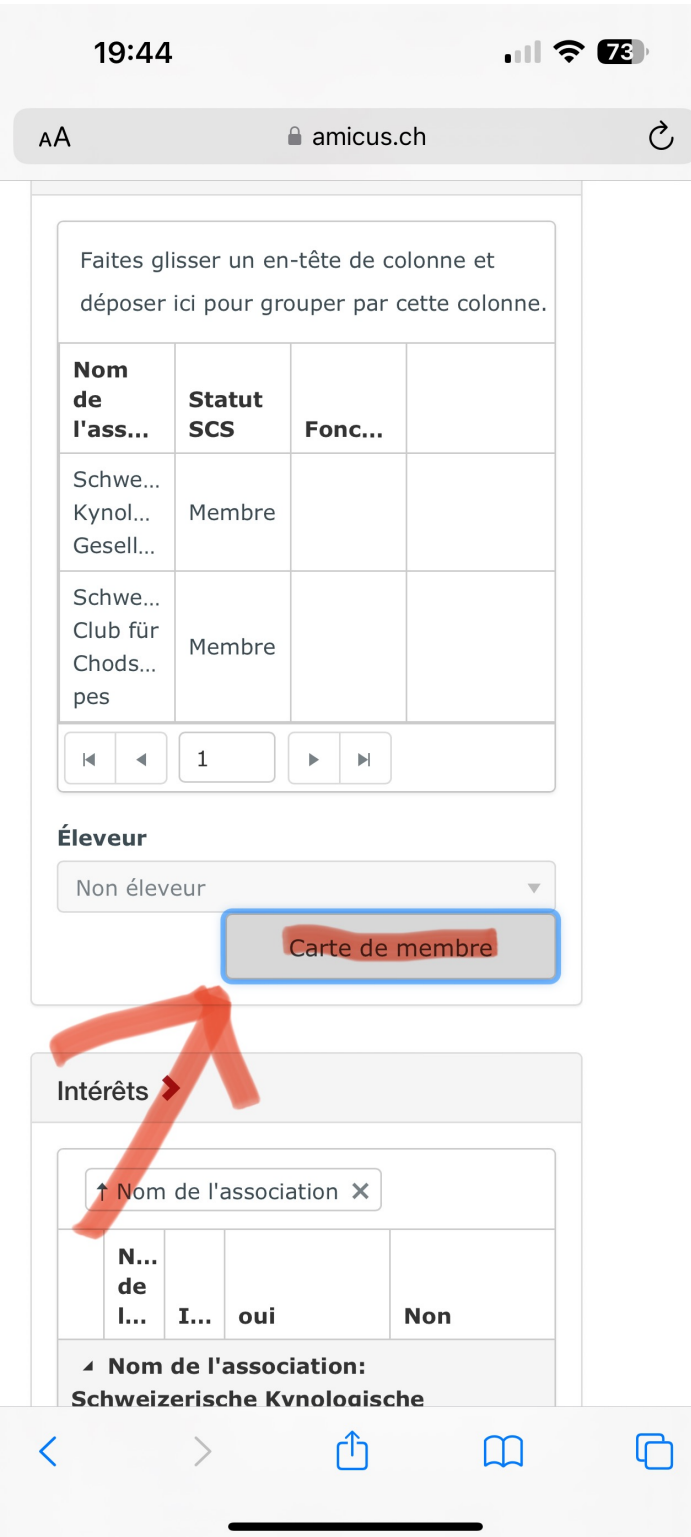

Cliquez sur ma carte de membre.

Le badge est ensuite téléchargé sur l'ordinateur. Enregistrer le badge et l'imprimer.